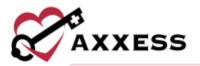

# HOME CARE BILLING QUICK REFERENCE GUIDE February 2022

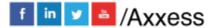

1

axxess.com

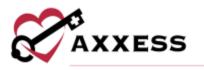

## **Table of Contents**

| CREATE INVOICE                | 3  |
|-------------------------------|----|
| OUTSTANDING INVOICES          |    |
| INVOICE HISTORY/NEW INVOICE   | 4  |
| INVOICE HISTORY               | 5  |
| Posting Payments              | 5  |
| MANAGED CARE/OTHER INSURANCES | 6  |
| Create Claims                 | 6  |
| Outstanding Claims            | 6  |
| Claims History/New Claim      | 6  |
| Claims History                |    |
| Verify Claim                  | 7  |
| Posting Payments              | 8  |
| Electronic Claim Submission   | 8  |
| Claim Submission History      | 9  |
| REMITTANCE ADVICE             | 9  |
| HELP CENTER                   | 10 |
|                               |    |

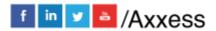

2

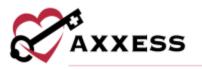

## **CREATE INVOICE**

Billing/Invoice/Create Invoices

- 1. Choose a Branch, Payment Source, Date Range, and Option to "Ignore already billed tasks."
- 2. Select Generate.
- 3. Choose Payment Terms.
- 4. Enter Invoice, Due, Start and End Dates.
- 5. Check the box(es) next to MRN.
- 6. Select Create Invoices.

NOTE: By default, only the invoices that do not have an overlapping date range will be selected. Overlapping invoices may be manually selected for invoice creation.

#### **OUTSTANDING INVOICES**

Select **Go to Outstanding** from the previous section or *Billing/Invoice/Outstanding Invoices* 

- 1. Choose Branch (if more than one), Payment Source and/or start typing any column parameters to narrow down list.
- 2. Select Generate.
- 3. Group by Branch and/or Payer.
- 4. Select the Name hyperlink to view invoice details.

**NOTE**: Invoices will show a  $\times$  under "Is Verified" column until they are verified when it will change to a  $\checkmark$ .

- 5. Verify the information is correct.
  - a. Select Invoice Notes in the top right corner to review invoice notes. **Add**, **Edit** or **Resolve** invoice notes using the respective buttons/hyperlinks.
- 6. Select Refresh Pre-defined Services/Tasks to get an updated list.
- 7. Add comments to Pre-defined Services/Tasks.
  - a. Select Add Custom Service/Task to add a custom service/task.
    - i. Enter Service/Task Description, Comments, Quantity and Rate.
- 8. Select Save or Save & Print.

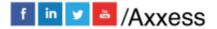

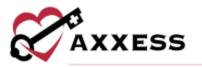

- a. If **Save & Print** is selected, then the invoice will generate to the browser's download folder.
- b. Also, select ••• to **Print** and/or **Send** the verified invoice. If **Send** is selected, the invoice will be sent via email.
- 9. Select the checkbox next to the invoice.
- 10. Select Mark as Sent.
- 11. Once printed, update the invoice status by selecting the checkbox and selecting **Marked as Submitted**.

## **INVOICE HISTORY/NEW INVOICE**

Billing/Invoice/Invoice History

Where users create an invoice if it was not created -

- 1. Filter by Branch (if more than one), Status, Filter and/or Find.
- 2. Select Client.
- 3. Select New Invoice.
  - a. Enter From and To date.
  - b. Choose Payment Source.
  - c. Select Continue.
- 4. New invoice and opens for the user.
  - a. Verify that the information is correct.
  - b. Add comments to Pre-defined Services/Task.
  - c. Select Add Custom Service/Task to add a custom service/task.
    - i. Enter Service/Task Description, Comments, Quantity and Rate.
  - d. Select Save or Save & Print.
    - i. If **Save & Print** is selected, then the invoice will generate to the browser's download folder.
- 5. Check the box next to the invoice.
- 6. Select **Mark as Sent.** Green disappearing notification confirms, "The claim(s) have been successfully marked as sent."

## **INVOICE HISTORY**

Billing/Invoice/Invoice History

View all activity, status and post payments or adjustments for invoices. Options under the Action column include:

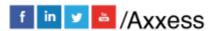

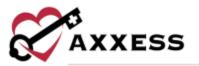

- **Print** enables users to print an invoice for mailing individually.
- Verify/Edit confirms the invoice if it is in a created status.
- Send enables users to email the invoice to a payer.
- Receive Payment enables users to post payments.
- View Payments enables users to see payments.
- **Delete** removes the invoice.

#### **Posting Payments**

Billing/Invoice/Invoice History

- 1. Select Post Payment.
- 2. Enter the payment amount.
- 3. Enter the date.
- 4. Enter comments.
- 5. Select Save.

To adjust if there is a balance amount on the invoice:

- 1. Select Post Adjustment.
- 2. Enter the adjustment amount.
- 3. Enter the date.
- 4. Choose the adjustment code, description and type.
- 5. Choose positive or negative. **NOTE**: Based on the code, the adjustment type will auto-generate.
- 6. Enter comments.
- 7. Select Save.

**NOTE**: Go to *Admin/New/Adjustment Code* for the organization to make their own adjustment codes.

#### **Quick Reports**

Activity Logs - View which user took which action and when.

## MANAGED CARE/OTHER INSURANCES

#### **Create Claims**

Billing/Managed Care Other Insurances/Create Claims

1. Filter by Branch (if more than one), Payment Source, From and To Date. Clients with overlapping claims will be highlighted in orange.

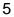

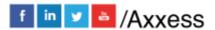

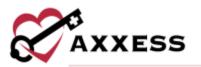

- 2. Select Generate.
- 3. Payment Source, Start Date and End Date pull from the generated criteria above.
- 4. Check the box(es) next to MRN.
- 5. Select Create Claims.
- 6. Green disappearing notification confirms, "Claim(s) added Successfully."

#### **Outstanding Claims**

Select **Go to Outstanding** from the previous section or *Billing/Managed Care Other Insurance/Outstanding Claims*. The claim note column is to the right of the verified column. A grey claim note indicates there are no notes, a blue note indicates unresolved notes, and a green note indicates all notes associated with the claim have been marked as resolved.

- 1. Filter by Branch (if more than one) or Payment Source.
- 2. Select Generate.
- 3. Check the box(es) next to the Client Name that has a Verified claim.
- 4. Select Submit Selected Electronically.
- 5. Green disappearing notification confirms, "Claim(s) added successfully."

#### **Claims History/New Claim**

Billing/Managed Care Other Insurances/Claims History

Where users create a Claim if it was not created -

- 1. Filter by Branch (if more than one), View, Filter and/or Find.
- 2. Select a Client.
- 3. Select New Claim.
  - a. Enter the From and To date.
  - b. Choose a Payment Source and Claim Type.
  - c. Select Create.
- 4. New claims are created and ready to verify.

**NOTE**: See Admin manual for how to add new insurance.

#### **Claims History**

Billing/Managed Care-Other Insurance/Claims History

View all activity, status and post payments or adjustments for claims.

#### **Quick Reports**

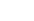

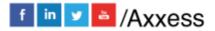

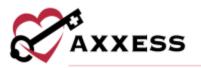

- 1. <u>View Payments/Adjustments</u> View the list of payments and adjustments with the option to **Update**, **Delete** or add a **New Payment** or **New Adjustment**.
- 2. <u>Activity Logs</u> View the action the user tookand when.

#### Verify Claim

Billing/Managed Care/Other Insurance/Outstanding Claims or Claims History

- 1. Go to *Outstanding Claims* and select the Client Name or go to *Claims History* and select *Action/Verify/Edit*.
- 2. Complete the five-step claim verification process.

<u>Step 1 (Demographics)</u> - Confirm information that pulls from the Client Chart. Select **Verify & Next**.

**NOTE**: Add Claim Notes throughout claim verification screens in the top right of the page by selecting the **Claim Notes** button. Add, edit and resolve comments as needed.

<u>Step 2 (Verify Insurance)</u> - Add locator information as needed. Select **Reload Locators and Providers** to update payer information (if changes made at the payer level). Select **Verify and Next**.

<u>Step 3 (Verify Visits)</u> - All billable visits default with a checkmark in the Billable checkbox. Deselect any visits not wished to be billed. Select **Verify & Next**.

Step 4 (Verify Supplies) - Review, add, edit, or delete supply items from the bill.

**NOTE**: Most insurance companies include supply cost in the visit rate. Most supplies are non-billable unless the organization received authorization to bill supplies or has a contract specifying supplies that may be billed. Select **Verify & Next**.

<u>Step 5 (Summary)</u> - This shows a summary of the claim and is broken down into sections. Verify the information from the previous steps. Select **Complete**.

The verification column will then show a

#### **Posting Payments**

Billing/Managed Care Other Insurances/Claims History

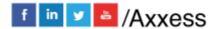

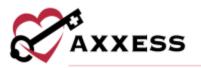

- 1. Select **Post Payment**.
- 2. Enter the Payment Amount and Payment Date.
- 3. Choose a Payer.
- 4. Enter Check/RA Number and Check Amount.
- 5. Enter Comments.
- 6. Select Save.

To make an adjustment if there is a balance amount on the claim:

- 1. Go to Managed Care/Other Insurances/Claims History.
- 2. Select Post Adjustment.
- 3. Enter the Adjustment Amount, Adjustment Date, Check/RA Number and Amount.
- 4. Choose Adjustment Code, Description and Type.
- 5. Choose Positive or Negative.

**NOTE**: Based on the code, the Adjustment Type will auto-generate.

- 6. Enter Comments.
- 7. Select Save.

#### **Electronic Claim Submission**

Billing/Managed Care Other Insurances/Outstanding Claims

- 1. Choose the Branch (if more than one) and Payment Source.
- 2. Select Generate.
- 3. Check the box(es) next to the Client's Name.
- 4. Select Submit Selected Electronically.

If the organization has chosen not to submit claims through Axxess Home Care electronically:

- 1. Go to Billing/Managed Care Other Insurances/Claims History
- 2. Find the Client.
- 3. Select Action for the correct claim.
- 4. Select **Download ANSI**.
- 5. Save to the computer.
- 6. Upload to the payer.
- 7. Go to Managed Care/Other Insurance/Outstanding Claims.
- 8. Check the box next to the Client.

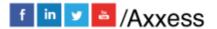

8

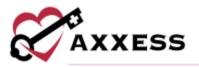

- 9. Select Mark Selected as Mailed.
- 10. Drops off the Outstanding Claims screen.

#### **Claim Submission History**

Billing/Managed Care/Other Insurance/Claim Submission History

- 1. Choose the Branch (if more than one), Payment Source and Date Range.
- 2. Select Generate.
- 3. Claims can be viewed in two ways:
  - a. Select the 🔳 icon.
  - b. Select View Claims.
- 4. The expanded claim will list the MRN, Client, Type, Claim Date Range, Date Created and Claim Amount.
  - a. To view the submitted form, select **UB** or **HCFA** to download a PDF copy.
  - b. The **Export** hyperlink will create an excel spreadsheet of just that batch.
  - c. Select **Response** to see the Immediate Batch Text Response.

#### **REMITTANCE ADVICE**

Remittance Advice pulls into the Home Care solution for all organizations which are set up to bill electronically through Axxess.

Search by payer name, Payment Start Date, Payment End Date and by EFT Number. Once any parameters are entered into the filters, select the **Search** button.

Select View Details to view the remittance details.

To add remittance:

- 1. Select Add Remittance to enter checks.
- 2. Enter the Check (EFT) Number.
- 3. Choose payer
- 4. Enter the received date, payment date and payment amount.
- 5. Select Create.

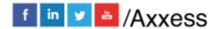

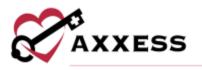

### **HELP CENTER**

Help/Help Center

A great resource that is available 24/7 is our Help Center. It is a place to get answers to frequently asked questions or watch videos of all of Axxess' products. It can be accessed by going to:

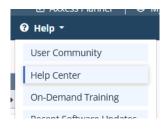

Or also available at https://www.axxess.com/help/

| CAXXESS                   |        | of solutions knowledge base | ere         |   |
|---------------------------|--------|-----------------------------|-------------|---|
| <b>eee</b><br>Home Health |        | Hospice                     | A Home Care | ] |
| \$<br>Revenue Cycle       | Patier | nt Engagement               | Staffing    |   |

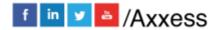

10